**Miami-Dade County** 

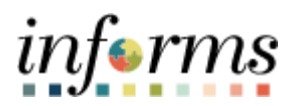

# **End-User Training Guide**

**Course Code: FIN 212 Course Title: Accounts Payables – Department Approvals**

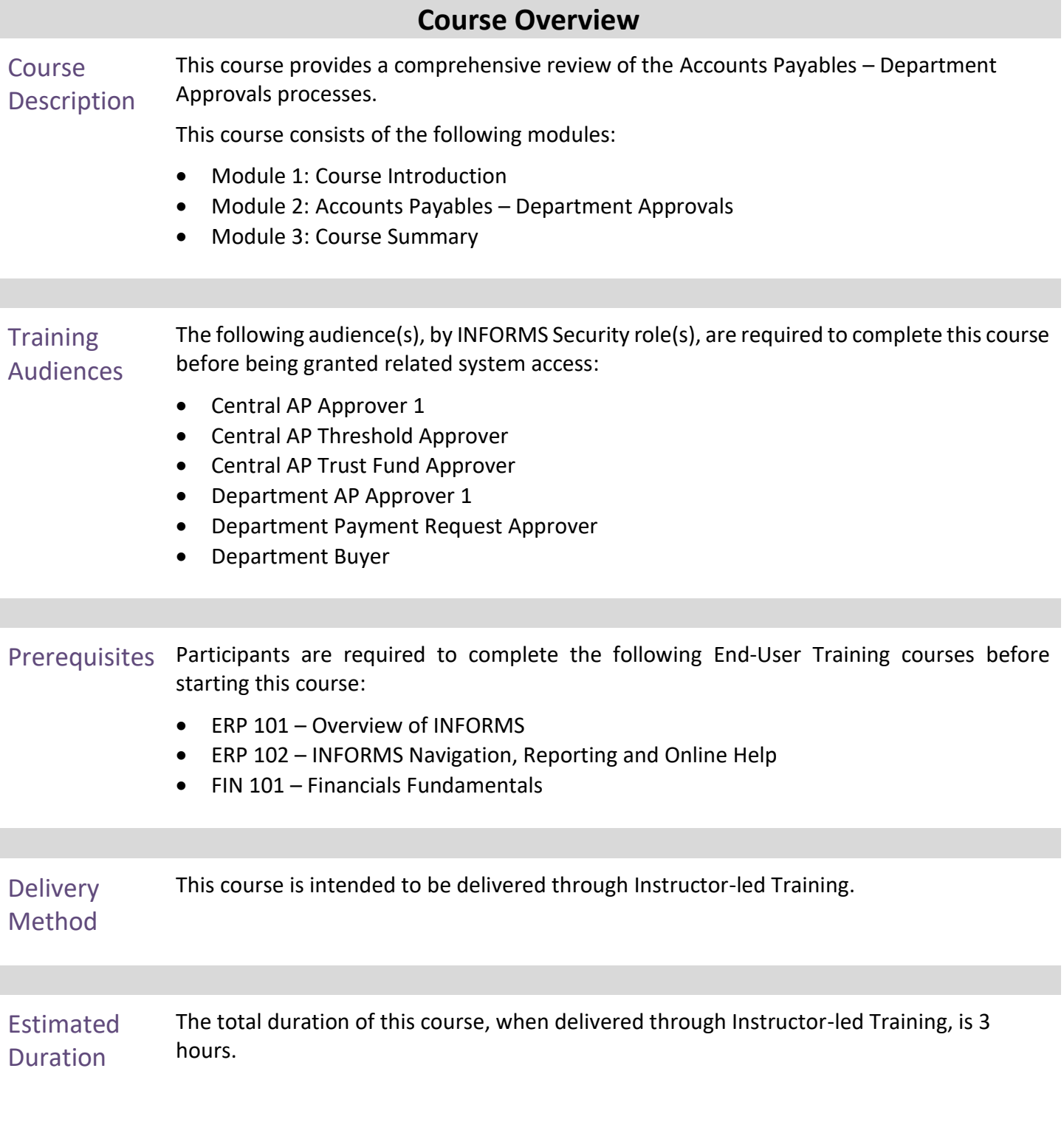

End-User Training Guide – FIN 212: Accounts Payables – Department Approvals

# informs

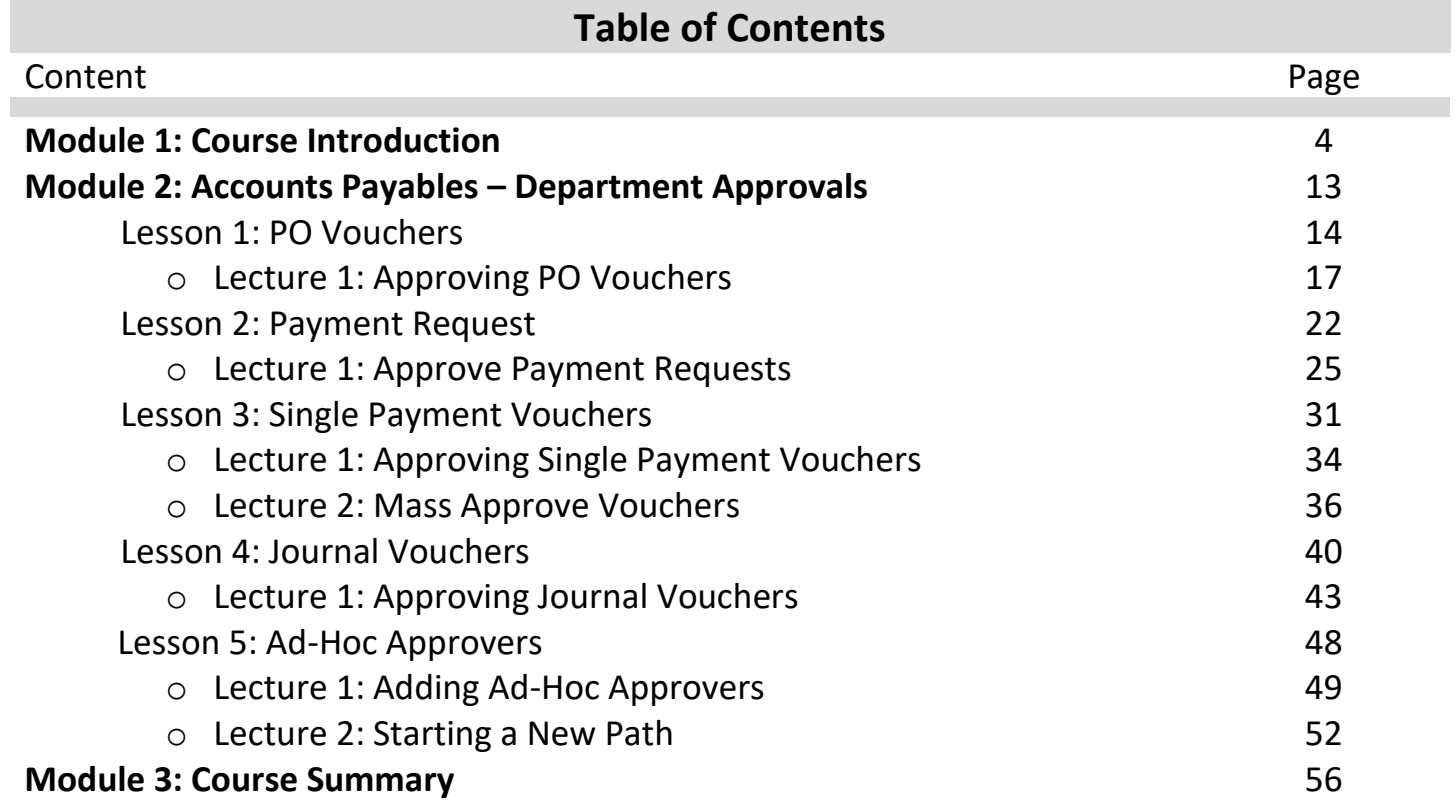

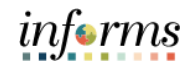

Topics This module covers the following topics:

- 
- Course Administration and Logistics
- Learning Objectives
- Roles and Responsibilities
- Navigation
- Key Changes to the Business Process
- The End-to-End Business Process
- Introduction to Demonstrations, Activities, and Exercises

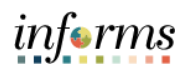

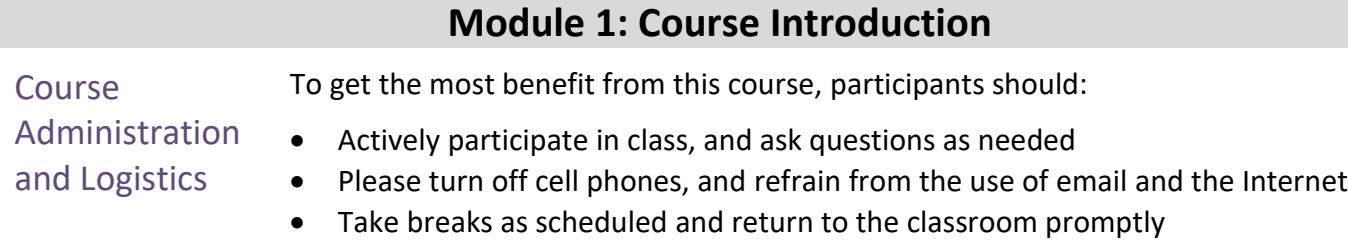

# informs

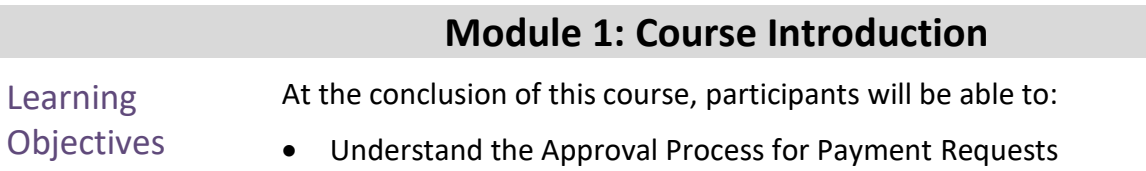

- Understand the Approval Process for Single Payment Vouchers
- Understand the Approval Process for PO Vouchers
- Understand the Approval Process for Journal Vouchers
- Understand the Ad-Hoc Approval Process

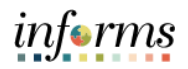

**Training** Audience:

The following roles are associated with this course and will play a part in conducting the related business processes for the County:

## Roles and Responsibilities

- **Central AP Approver 1 :** The Central AP Approver 1 role is responsible for approving vouchers through workflow once the voucher been approved by the Department AP Approver 1 in the workflow approval process.
- **Central AP Threshold Approver 1:** The Central Finance AP Threshold Approver is responsible for approving vouchers through workflows that meet a predefined threshold.
- **Central AP Trust Fund Approver:** The Central AP Trust Fund Approver is responsible for approving vouchers through workflows that require Trust Fund review and approval.
- **Department AP Approver 1:** The Department AP Approver 1 is responsible for approving vouchers through workflow.
- **Department Payment Request Approver:** The Department Payment Request Approver is responsible for approving Payment Request through workflow.
- **Department Buyer:** The Department Buyer has the ability to create and update Purchase Orders (PO), Change Orders enter PO or source a PO from requisition, or change orders and dispatch.

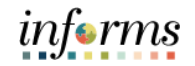

Navigation Below are the steps to navigate to Account Payables, which will be used for navigation in the rest of this course:

> 1. Login to INFORMS and select **Finance / Supply Chain (FSCM)** from the home landing page below:

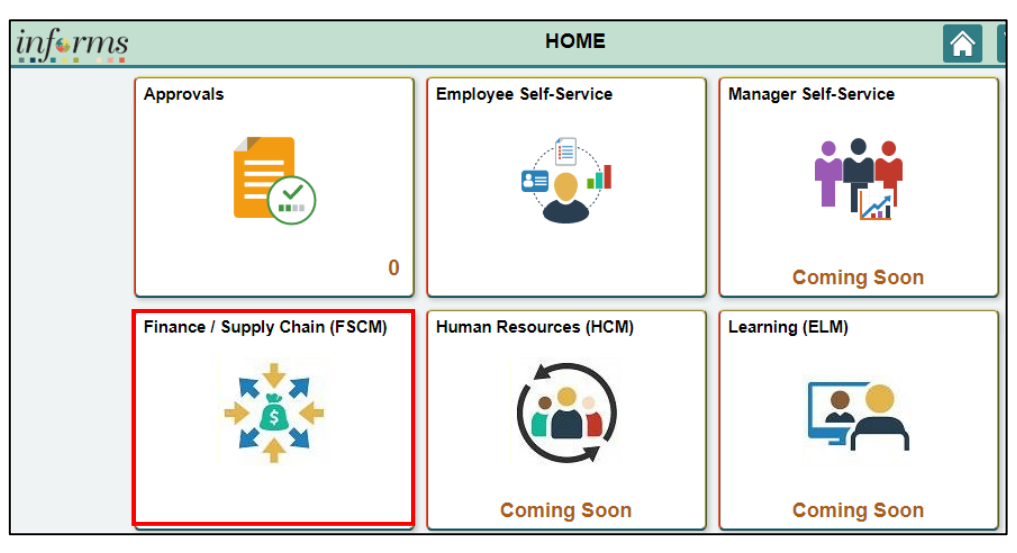

2. Select the **Payables Operations** tile.

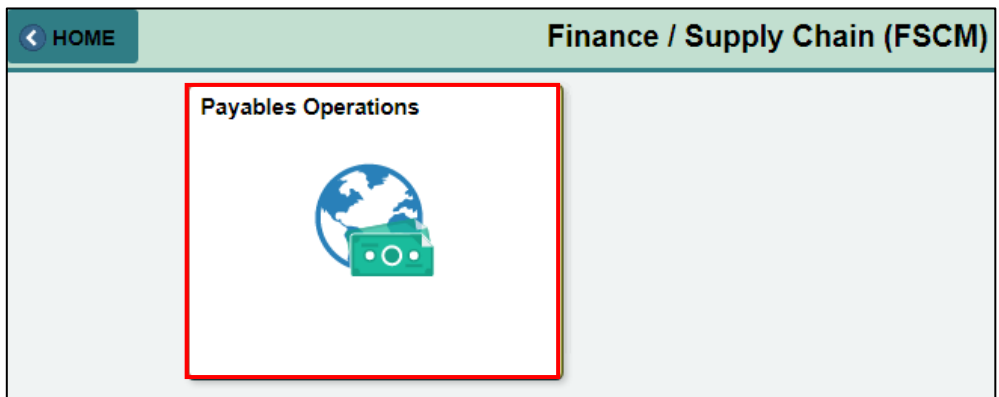

3. Select the **Accounts Payable** tile.

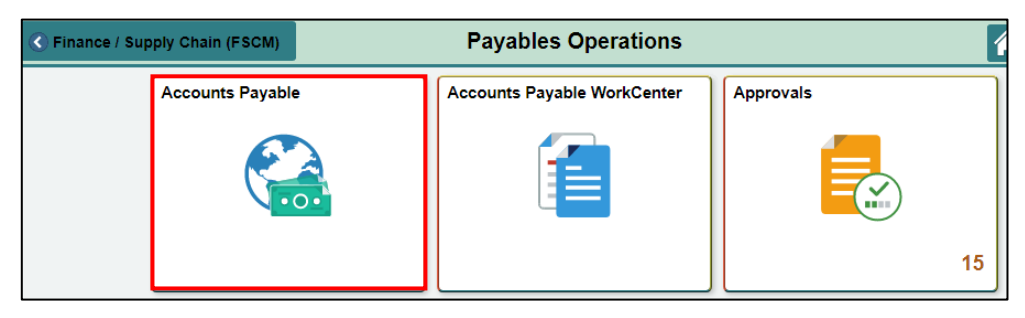

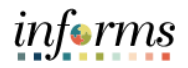

Key Changes to the Business The key changes to the Accounts Payables – Department Approvals business process include:

#### **PO Invoice**

Process

- One source system IWA/FAMIS/ADPICS will now be INFORMS
- Invoices will be
	- o Received centrally (Finance Shared Services) for all departments
	- o Scanned and used to create a shell voucher (invoice will be attached to voucher transaction) in INFORMS
	- o Reviewed and approved in INFORMS AWE as IWA will no longer be used to route invoice
- Journal Voucher Alternate Accounting will not be allowed when processing a voucher
- Pay cycle processing and check to print will be performed in-house by the AP Central Finance.
- Supplier portal
	- o Invoice/Payment Information (VPI will be retired)
	- o PO Information
	- o Self-service

#### **Matching**

- 3way PO, Receipt transaction and Invoice
- 4way PO, Receipt transaction, Invoice, Inspection (Based on Commodity)

PO Invoices will require a Receipt transaction in INFORMS

- Goods Attachment is always required
- Services Attachment requirement is based on AP's current policy

# informs

## **Module 1: Course Introduction**

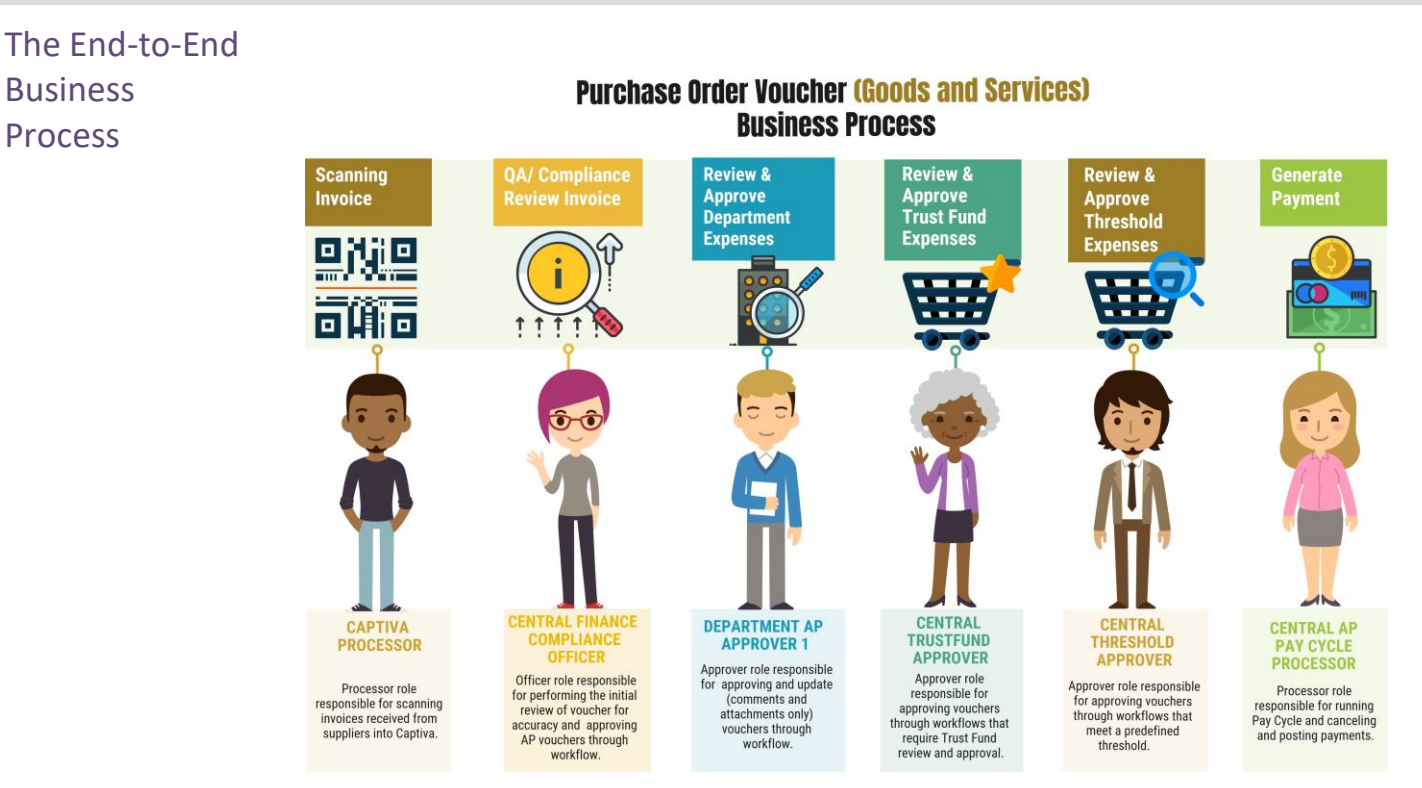

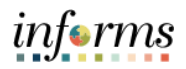

Introduction to **Demonstrations** Activities, and **Exercises** 

The user will take part in three types of hands-on learning throughout this course: Instructor Demonstrations, Training Activities, and Training Exercises. The definitions and descriptions of each are below.

**Instructor** Demonstrations

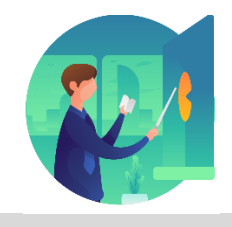

Instructor demonstration activities involve a walk-through of tasks and processes in INFORMS. The instructor will show how to perform these activities while users follow along.

Training Activities The user will perform tasks and processes in the INFORMS training environment by

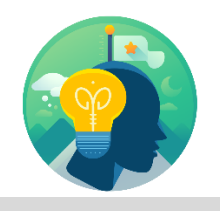

using the Training Activity and Data Sheet provided, and by using this training guide as a reference.

Training Exercises The Instructor will ask questions related to the lecture content and training activities, which are used to check a user's knowledge and understanding of course content.

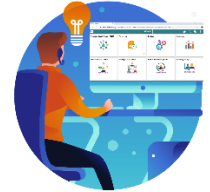

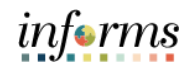

- Module 1: This module covers the following topics:
- Course
- Course Administration and Logistics
- Introduction Learning Objectives
- Summary
- Roles and Responsibilities
- Navigation
- Purpose and Benefits of the Business Process
- The End-to-End Business Process
- Introduction to Demonstrations, Activities, and Exercises

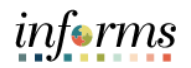

## **Module 2: Accounts Payables – Department Approvals**

Lessons This module includes the following lessons:

- PO Vouchers
- Payment Requests
- Single Payment Vouchers
- Journal Vouchers
- Ad-Hoc Approvers

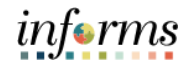

Lesson 1: At the conclusion of this lesson, the user will be able to:

Overview • Understand the Approval Process for PO Vouchers

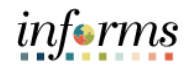

#### **Voucher Workflow Approval Levels (Goods & Services)** prover **Department** Chartfield . . . . . . . . . . . . . . . . . . . . **Dollar Threshold Approval** Approvers **Central Finance** Department **Central Finance** Threshold Approver فرق **Trust Fund Approver AP Approver** > 25K Approver role Approver role Approver role reprover fore<br>responsible for<br>approving vouchers responsible for responsible for<br>proving voucher: approving vouchers through workflows<br>through workflows<br>that require Trust through workflow through workflows that meet a Fund review and predefined approval. threshold. AP Approval Step 1 AP Approval Step 2 **AP Approval Step 3**

**Lesson 1: PO Vouchers**

When a supplier's invoice for an expense or service is received and it does not have an associated purchase order, the voucher must be manually created in County before the supplier can be paid. Often referred to as Direct Payment Vouchers, non-purchase order vouchers are typically used for one-time expenses below a given dollar threshold and other various types of scenarios. Since a non-purchase order voucher does not have the previously approved purchase order, an approval process is required before the payment. Refer to the State Procurement Manual for prerequisites for entering direct pay vouchers.

Once the supplier invoice has gone through department-specific pre-processing, and it is verified that the supplier is in the supplier table, the Department Accounts Payable Processor will need to enter the voucher online. Afterward, supporting documentation will be added and the voucher will be budget checked so the voucher can be approved.

Lesson 1:

Key Terms The following key terms are used in this Lesson:

 $\leq$ 

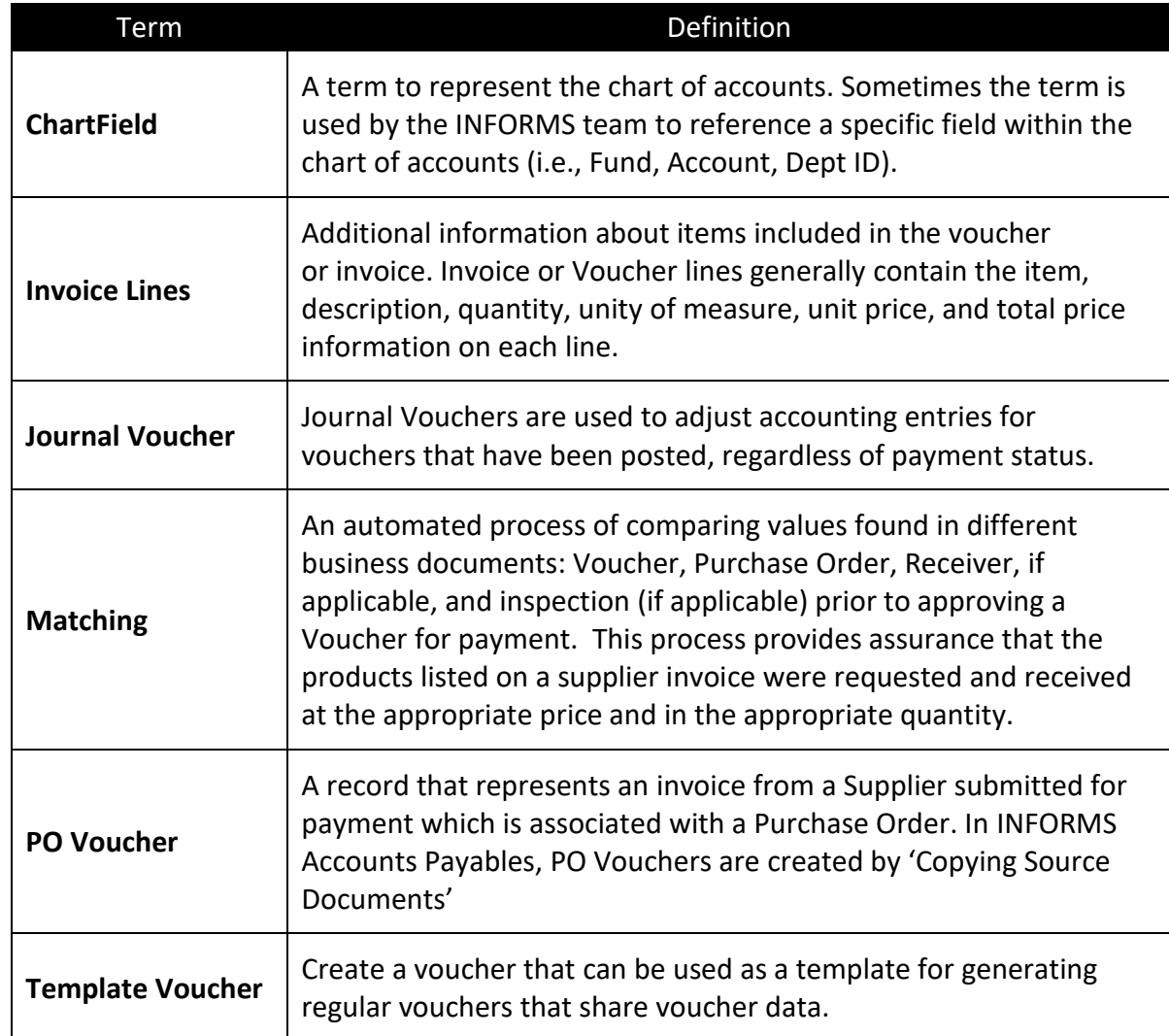

informs

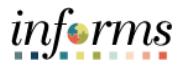

Lecture 1: Approvals will be done through the Approval Tile or the Mass Voucher Approval navigation.

Approving PO Vouchers 1. Select the **Approvals** tile.

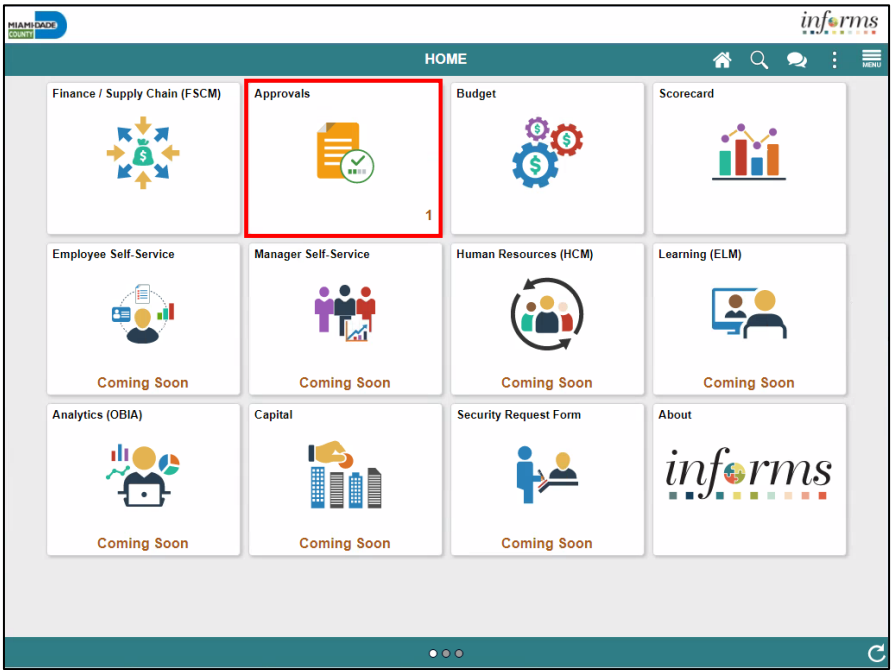

2. The user will select **voucher** to view vouchers submitted for approval.

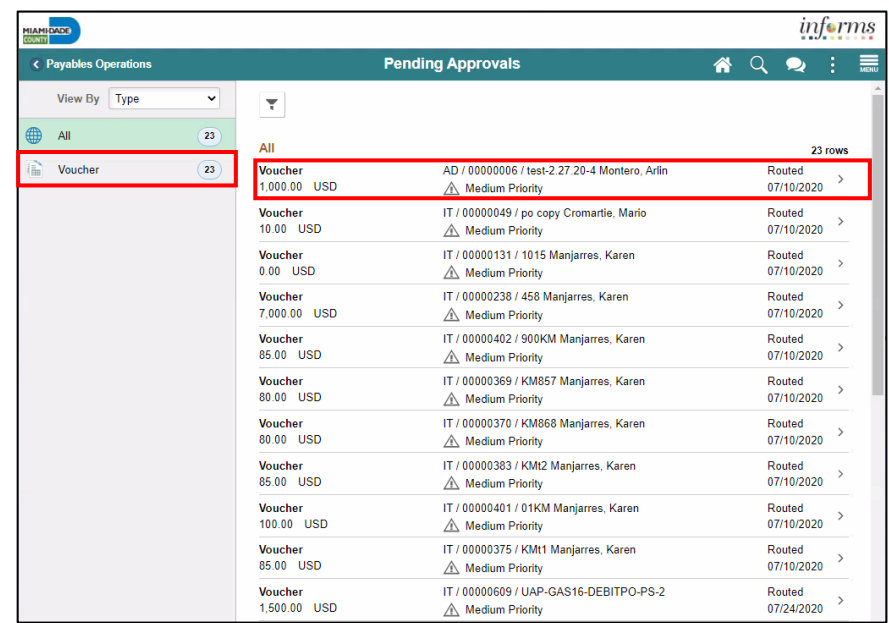

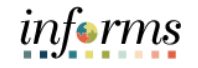

Lecture 1: Approving PO Vouchers

3. Confirm voucher is ready to approve, then select **Approve** and **Submit**. Status of the voucher will change to Approved.

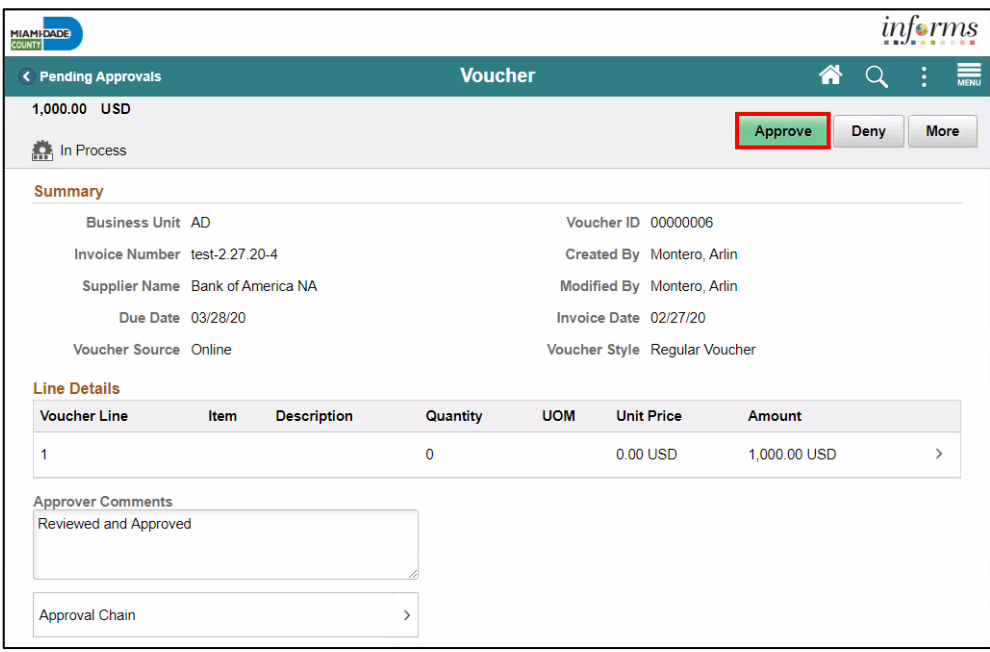

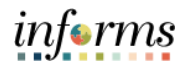

## **Lesson 1: Training Activity 1**

Demonstration The Instructor will now demonstrate how to execute the business process through the INFORMS training environment.

Instructions Please refer to Activity 1 on the FIN 212 Training Activity and Data Sheet.

This activity will be performed individually; the user must complete it on a classroom workstation using the INFORMS training environment. The Instructor will tell how to log into INFORMS.

The user will perform the activity by following the FIN 212 Training Activity and Data Sheet and by using the training materials as reference tools.

Instructor(s) are available for questions.

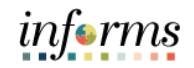

## **Lesson 1: Training Exercise**

Debrief 1. Will the department be required to enter a Receipt transaction to complete the automated three-way match in INFORMS?

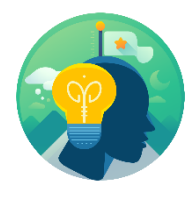

2. Will a user ALWAYS be required to attach supporting documentation for a receipt transaction?

3. What is the threshold amount that requires additional approval of the voucher?

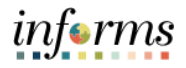

## **Lesson 1: Lesson Summary**

Lesson Having completed the PO Vouchers lesson, the user should be able to:

**Summary** • Understand the Approval Process for PO Vouchers

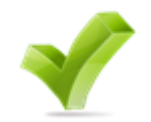

Lesson 2: At the conclusion of this lesson, the user will be able to:

- Introduction Understand the Approval Process for Payment Requests
	- Be able to approve a Payment Request via Approval tiles and the Payment Request approval page

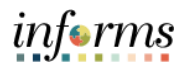

Lesson 2: Introduction The Payment Request pages will walk the user through entering a basic invoice, supplier, and accounting information and submitting the Payment Request. From there, the Department Accounts Payable Processor will see the Payment Request in their Payment Request Center. The Processor will go through the same screens, verifying and correcting the information before submitting the Payment Request.

Once the Payment Request Processor submits the Payment Request for approval, the following approvals will be required:

- Department Payment Request Approver
- Central Finance AP Compliance Officer

Once fully approved, the Payment Request will be picked up for the voucher build. After this, the voucher will go through the approval framework. The voucher may require the following approvals before payment:

- Central AP Trust Fund Approver
- Central AP Threshold Approver

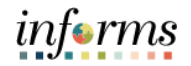

Key Terms The following key terms are used in this Lesson:

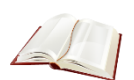

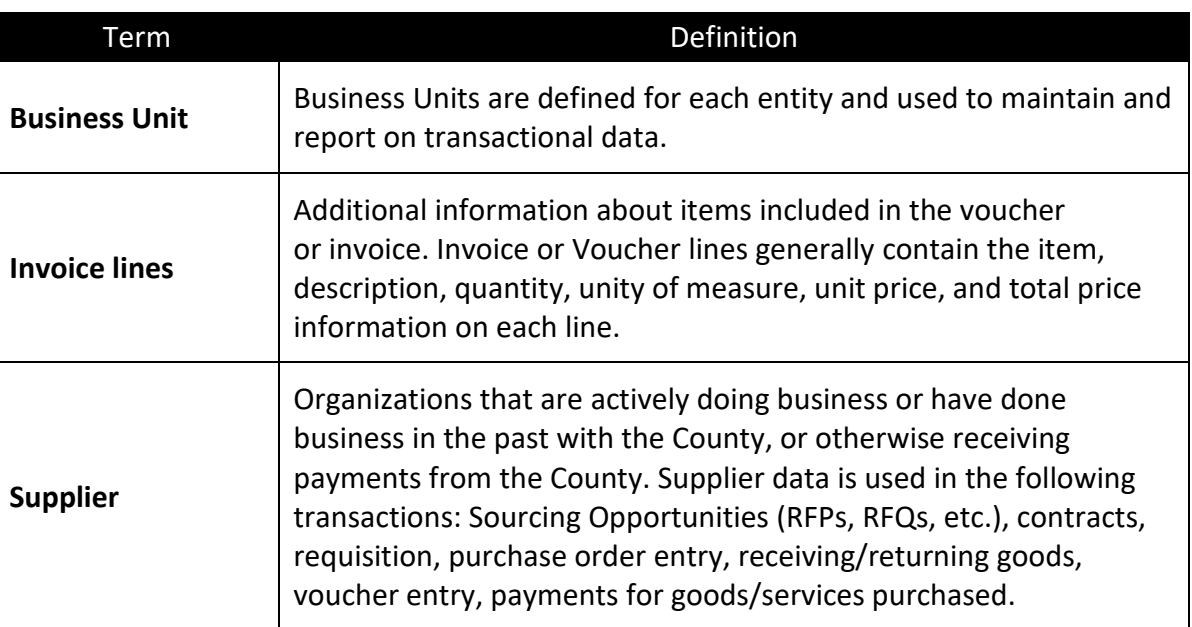

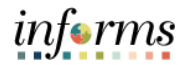

Lecture 1: 1. Select the on the **Approvals** tile.

Approving Payment Requests

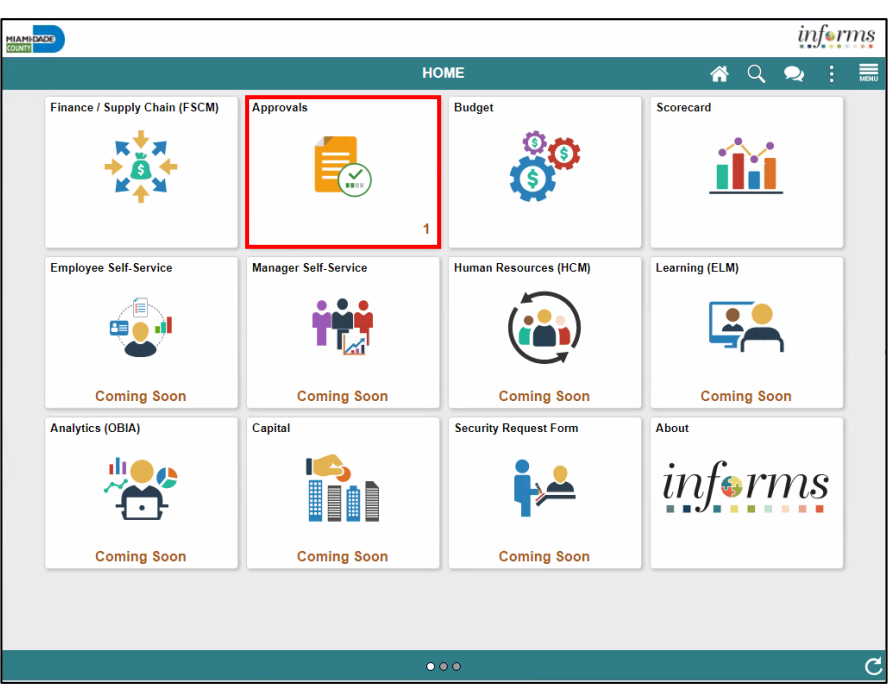

2. Select **Payment Request** to sort approvals. Users may **Approve** or **Deny** the Payment Request. The Approval Process is set through workflow criteria that is based on the County's requirement. Users will be able to see their department's specific Payment Requests that need approval.

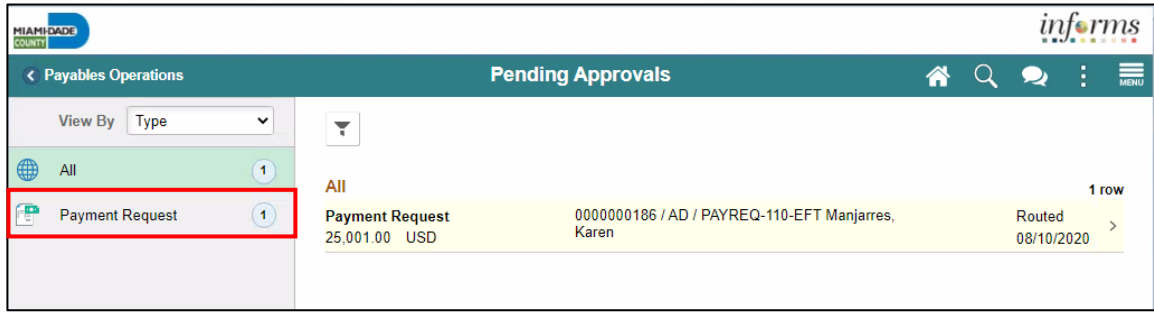

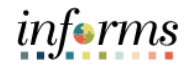

Lecture 1: Approving Payment Requests

3. When a user selects a specific Payment Request, additional details of the Payment Request will be shown. If the information on the Payment Request is verified, the user will select the green button to approve, and the Payment Request will no longer be seen from the approvals tile.

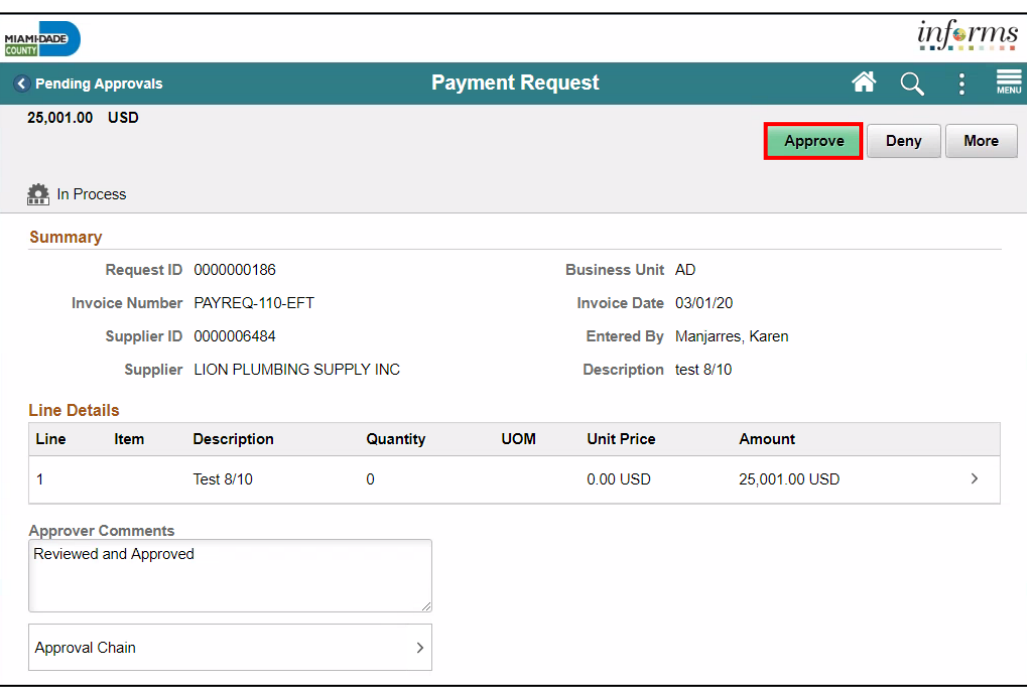

4. Once the voucher has been approved, the status of the Payment Request will be updated from pending to approved.

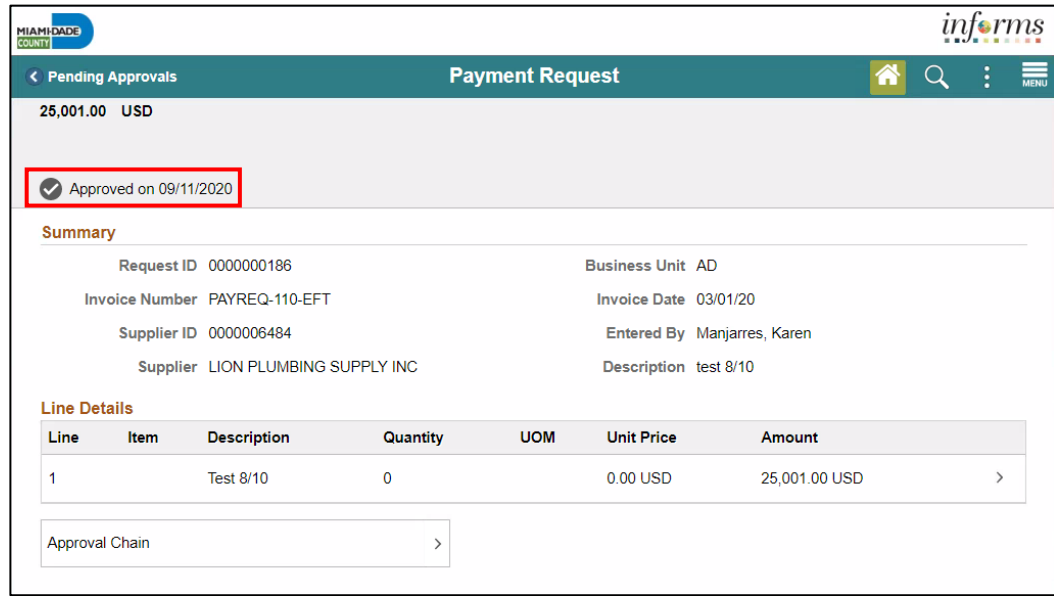

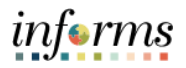

Lecture 1: Approving Payment Requests

- In addition to using the Approval Tile, the Department Payment Request Approver will be able to approve Payment Requests by accessing the **Payment Request Approval** page:
- 5. **Finance / Supply Chain (FSCM) > Payables Operations > Accounts Payables > My Payments > Payment Request Approval**
- 6. Enter in a **Request ID**.

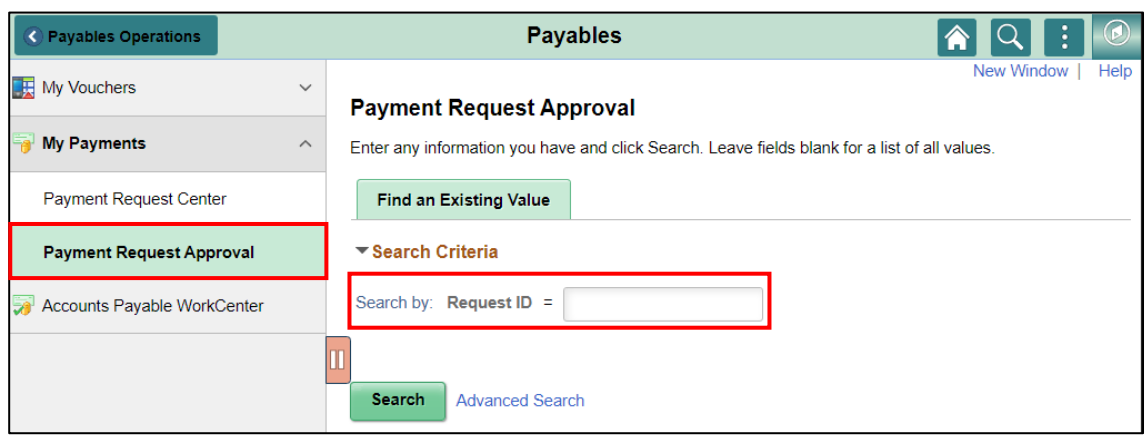

7. The user will be able to see the Payment Request details as well as the approval path for that Payment Request.

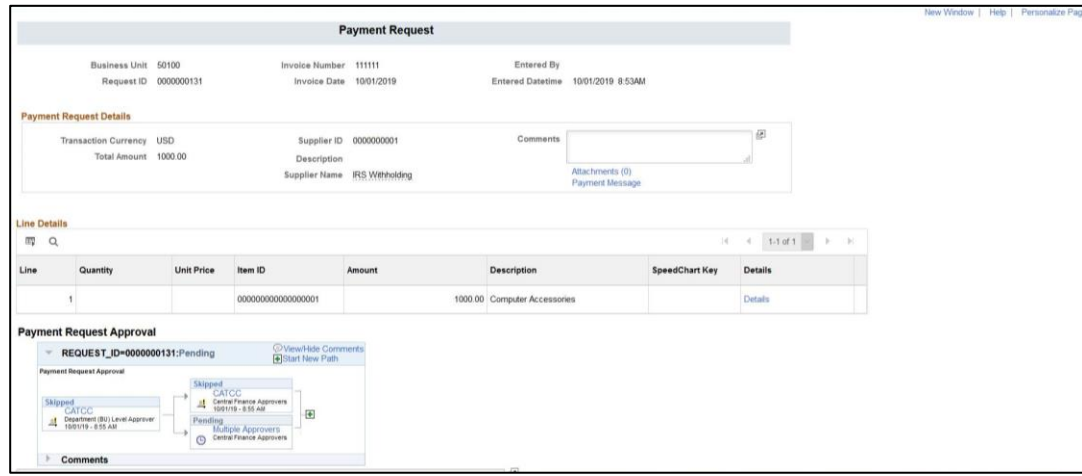

# informs

## **Lesson 2: Training Activity 1**

Demonstration The Instructor will now demonstrate how to execute the business process through the INFORMS training environment.

Instructions Please refer to Activity 2 on the FIN 212 Training Activity and Data Sheet.

This activity will be performed individually; the user must complete it on a classroom workstation using the INFORMS training environment. The Instructor will tell how to log into INFORMS.

The user will perform the activity by following the FIN 212 Training Activity and Data Sheet and by using the training materials as reference tools.

Instructor(s) are available for questions.

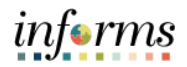

## **Lesson 2: Training Exercise**

Debrief 1. True or false? Payment requests can only be used for registered suppliers.

<u> 1980 - Andrea Barbara, amerikan basar dan berasal dalam berasal dalam berasal dalam berasal dalam berasal da</u>

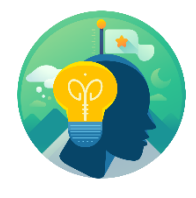

2. True or false? Entry of ChartFields are required to complete a payment request.

3. True false? Payment requests are only for non-Po invoices (Direct Payments).

## **Lesson 2: Lesson Summary**

Lesson Having completed the Payment Request lesson, the user should be able to:

- Understand the Approval Process for Payment Request
	- Understand how to navigate by using the approval tiles for Payment Requests

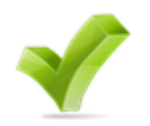

Summary

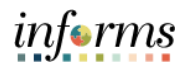

- Lesson 3: At the conclusion of this lesson, the user will be able to:
- Overview • Understand the Approval Process for Single Payment Vouchers

Lesson 3: **Introduction** Single Payment Vouchers are used when users must make a payment for a one-time supplier without having to create and store the supplier in the system. For example, when users want to pay a rebate or refund, they can create a single payment supplier voucher.

> The system uses the settings that a user establishes for the single payment supplier to supply default information such as payment terms and taxes onto the voucher.

Single Payment supplier vouchers have some restrictions:

- 1. No prepayment
- 2. No receivables/payables netting
- 3. No copying from a source
- 4. No withholding
- 5. No matching
- 6. No document tolerance checking
- 7. Only one payment schedule per voucher
- 8. The amount must be positive
- 9. No late charge calculation but the discount evaluation is supported
- 10. Users cannot apply single payment supplier vouchers to manual payment using the manual payment worksheet but can use the Voucher component to record a manual payment to single payment supplier

#### **Single Payment Voucher (Non-Suppliers - Online Entry) Business Process (Special Services - Refund - Garnishment)**

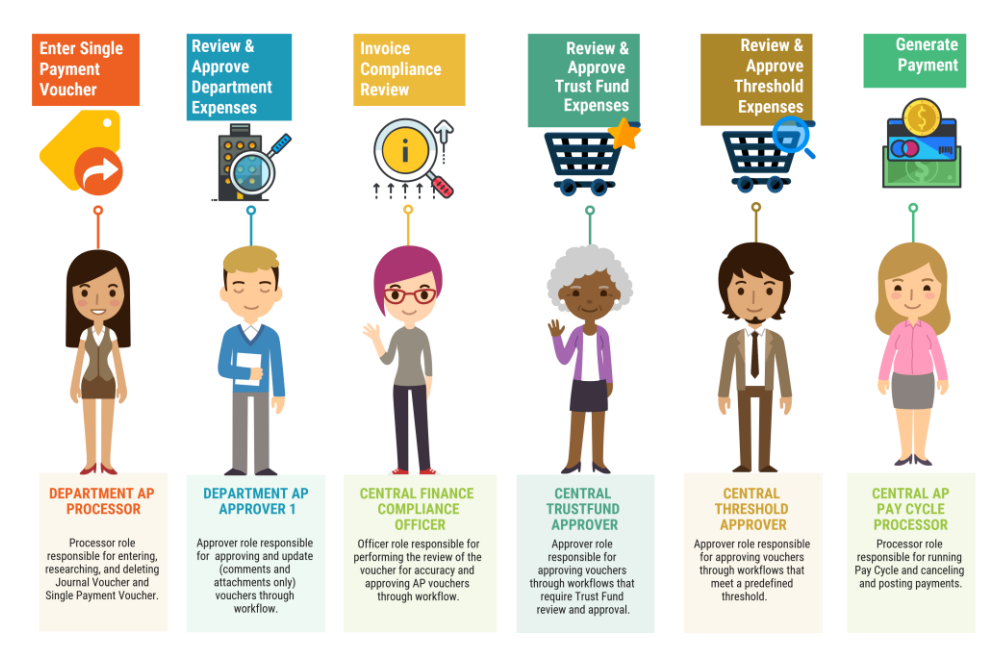

informs

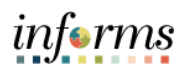

## Key Terms The following key terms are used in this Lesson:

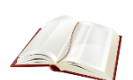

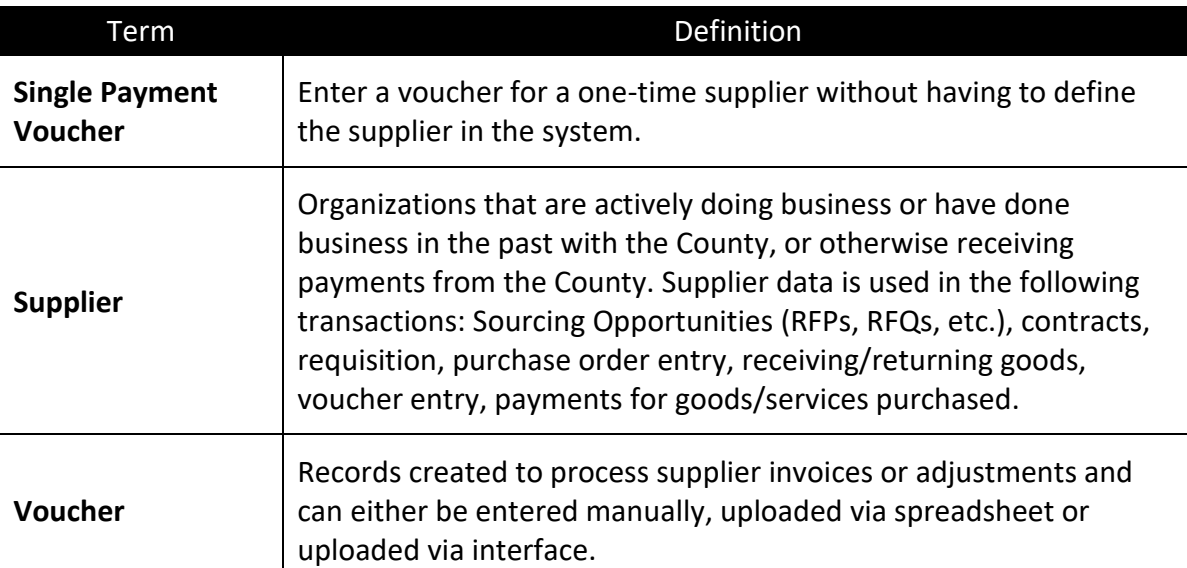

For Single Payment Voucher Approvals, the steps are very similar to that of the Payment Request.

Lecture 1: Approving Single Payment Vouchers

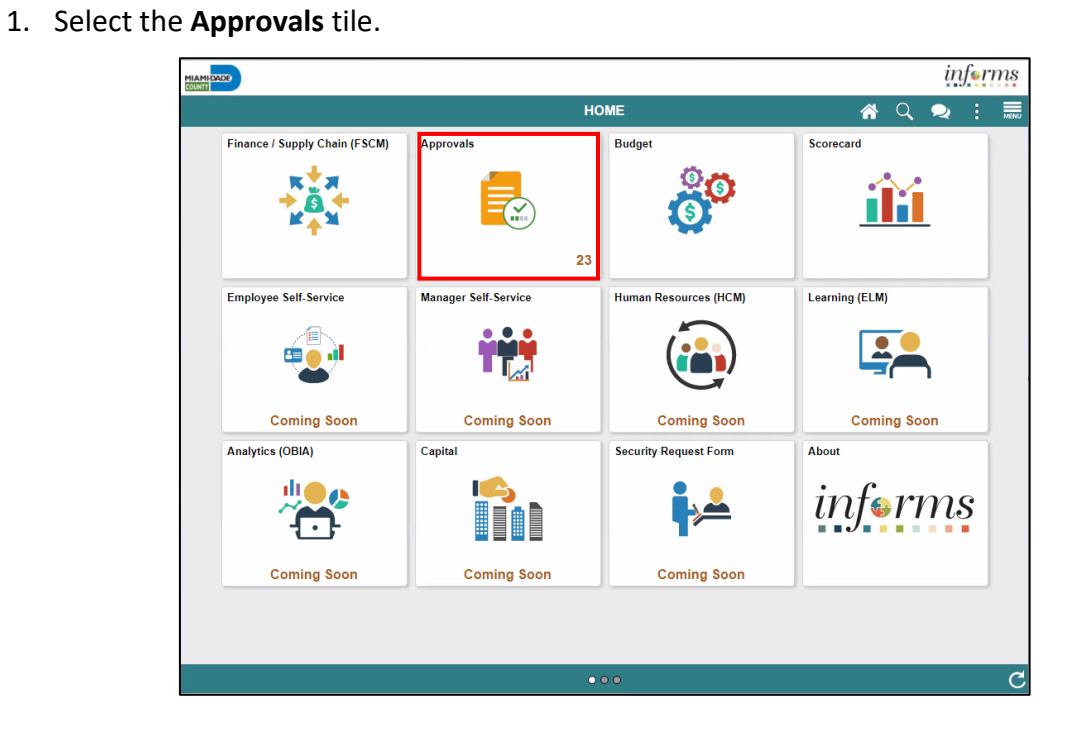

2. Sort type by **Voucher** and select the specific voucher to be approved.

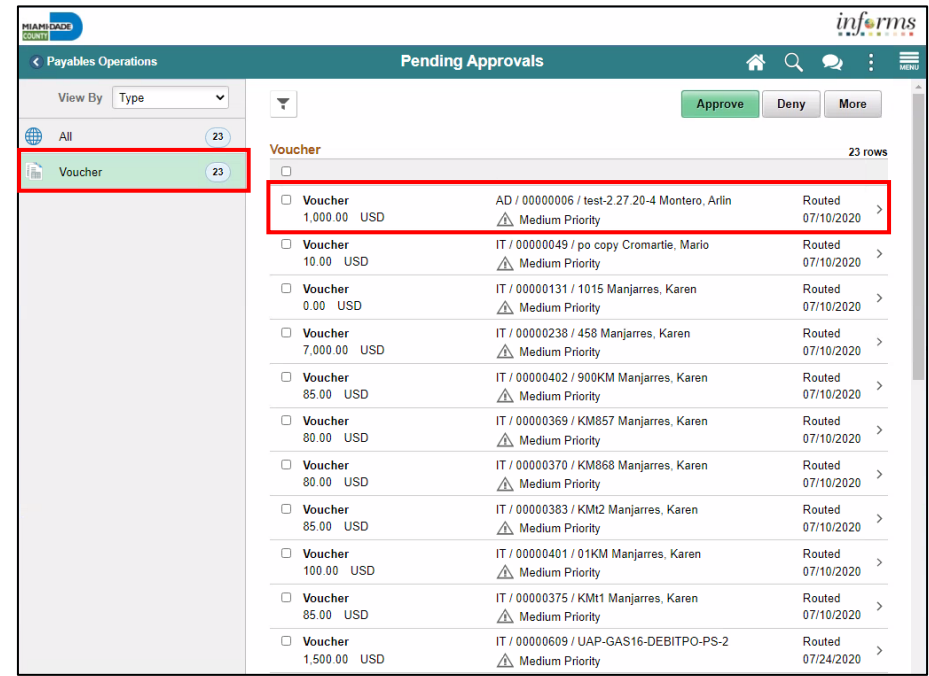

informs

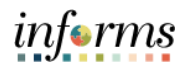

- Lecture 1: Approving Single Payment Vouchers
- 3. Once a user loads up the voucher on that page, the approver will be able to see the specific voucher details. Once verified, the approver can select **Approve** and **Submit**.

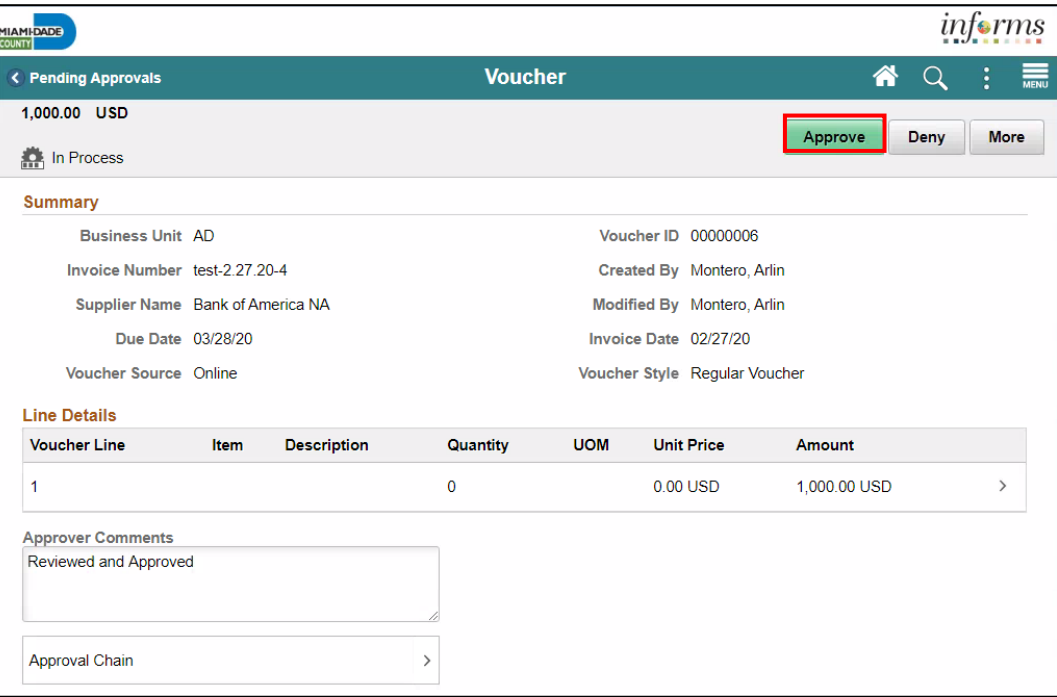

4. Once the voucher has been approved it will be removed from the approval tile list. The status of the voucher will change from unapproved to approved.

Lecture 2: Additionally, the approver will also be able to mass approve vouchers:

- **Mass** Approve 1. Navigate to: **Finance/ Supply Chain (FSCM) > Payables Operation > Accounts Payable > My Vouchers > Approve Vouchers > Voucher Mass Approvals**.
- Vouchers
- 2. Edit the Criteria, select **Search**, and select the voucher to be approved.

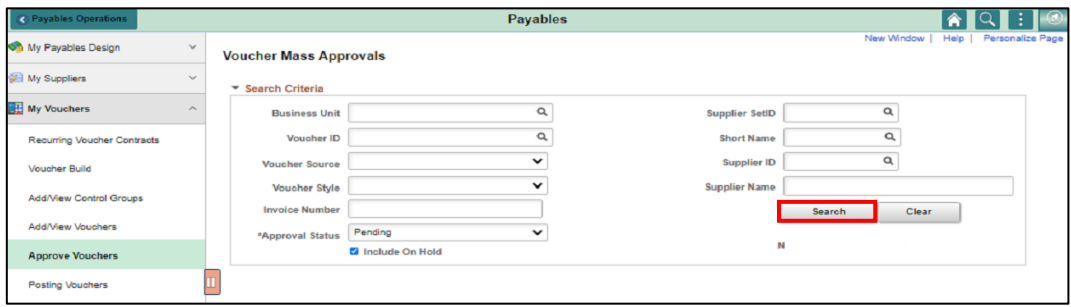

3. Once the voucher has been approved it will be removed from the approval tile list, and the status of the voucher will change from unapproved to approved.

informs

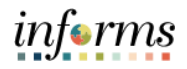

## **Lesson 3: Training Activity 1**

Demonstration The Instructor will now demonstrate how to execute the business process through the INFORMS training environment.

Instructions Please refer to Activity 3 on the FIN 212 Training Activity and Data Sheet.

This activity will be performed individually; the user must complete it on a classroom workstation using the INFORMS training environment. The Instructor will tell how to log into INFORMS.

The user will perform the activity by following the FIN 212 Training Activity and Data Sheet and by using the training materials as reference tools.

Instructor(s) are available for questions.

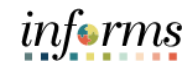

## **Lesson 3: Training Exercise**

Debrief 1. True or false? Single payment vouchers can be used to pay registered County vendors.

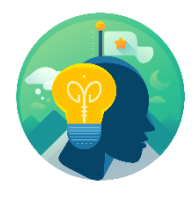

2. True or false? To issue a refund to a customer (non-County vendor), the single payment voucher is used.

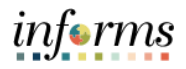

### **Lesson 3: Lesson Summary**

Lesson Having completed the Single Payment Vouchers lesson, the user should be able to:

- Summary
- Understand the Approval Process for Single Payment Vouchers through the approval tiles and Mass Voucher Approval page.

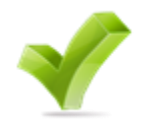

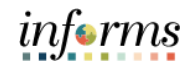

## **Lesson 4: Journal Vouchers**

Lesson 4: At the conclusion of this lesson, the user will be able to:

Introduction • Understand the Approval Process for Journal Vouchers

#### Lesson 4: **Journal Voucher (Online Entry)** Introduction**Business Process Enter Review & Approve** Invoice **Review & Approve<br>Trust Fund Reclass Posted Department Compliance Journal** Reclass **Review Voucher CENTRAL FINANCE DEPARTMENT AP CENTRAL TRUSTFUND DEPARTMENT AP COMPLIANCE** APPROVER **PROCESSOR APPROVER 1 OFFICER** Processor role responsible for Approver role responsible for<br>approving vouchers through<br>workflows that require Trust<br>Fund review and approval. Approver role responsible for<br>approving and update (comments Officer role responsible for entering, researching, and<br>deleting Journal Voucher and<br>Single Payment for Special performing the review of the<br>voucher for accuracy and<br>approving AP vouchers through and attachments only) vouchers<br>through workflow. Service invoices. workflow.

#### **Lesson 4: Journal Vouchers**

# informs

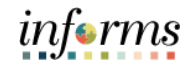

## **Lesson 4: Journal Vouchers**

Key Terms The following key terms are used in this Lesson:

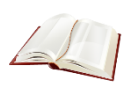

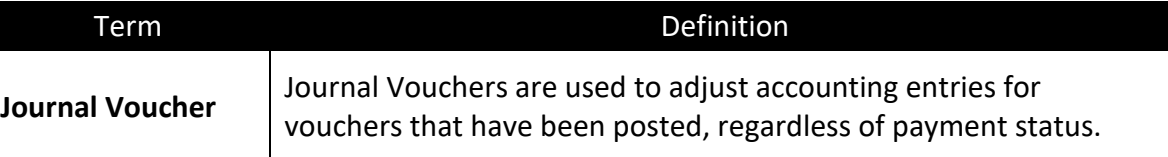

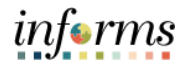

## **Lesson 4: Journal Vouchers**

- 1. Navigate to: **Finance/ Supply Chain (FSCM) > Payables Operation > Accounts Payable > My Vouchers > Add/View Vouchers**
- Lecture 1: Approving Journal Vouchers
- 2. Change the Voucher Style to **Journal Voucher**.

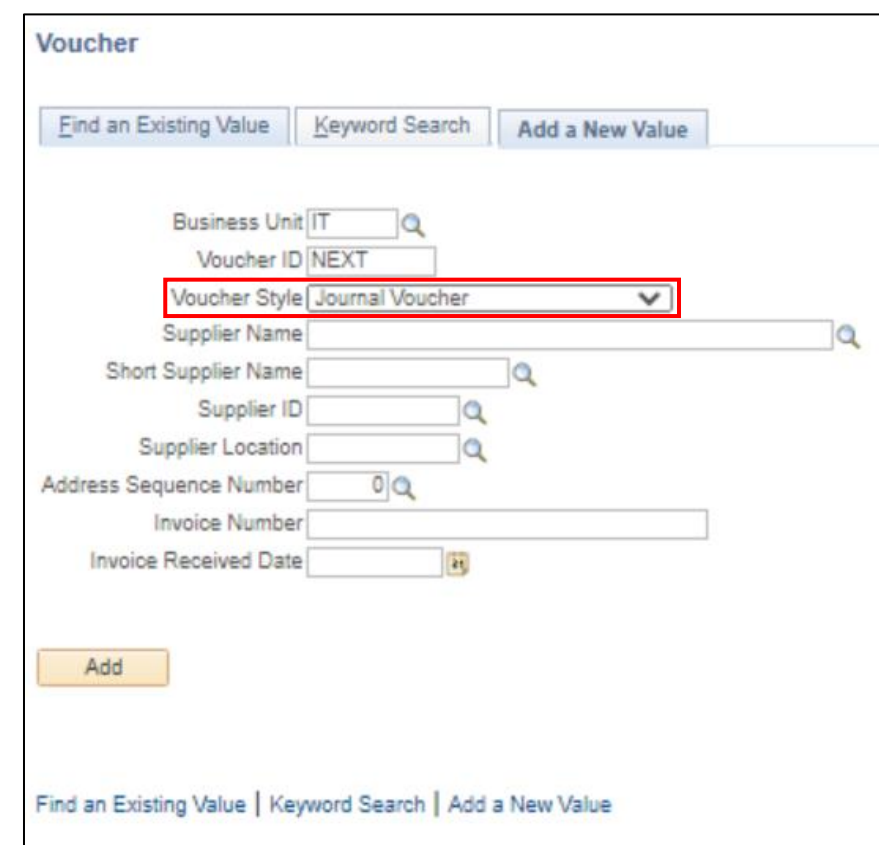

- 3. For a Journal Voucher, the **Invoice Total** must be zero.
- 4. Fill in the remaining values to match the adjusted voucher.

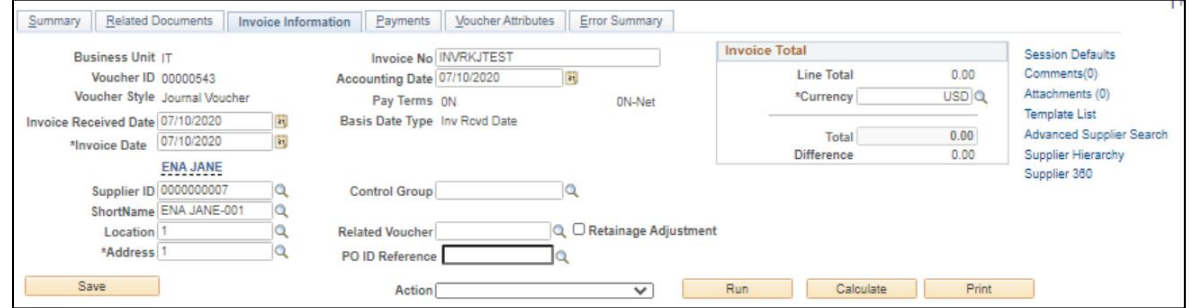

# informs

## **Lesson 4: Journal Vouchers**

Lecture 1: Approving Journal **Vouchers** 

- 5. Scroll to the **Invoice Lines** section and create two distribution lines.
	- 6. The first line represents the subtraction of **Merchandise Amount** from the incorrect account filed for a voucher.
	- 7. The second line represents the redistribution of that amount to the correct account.

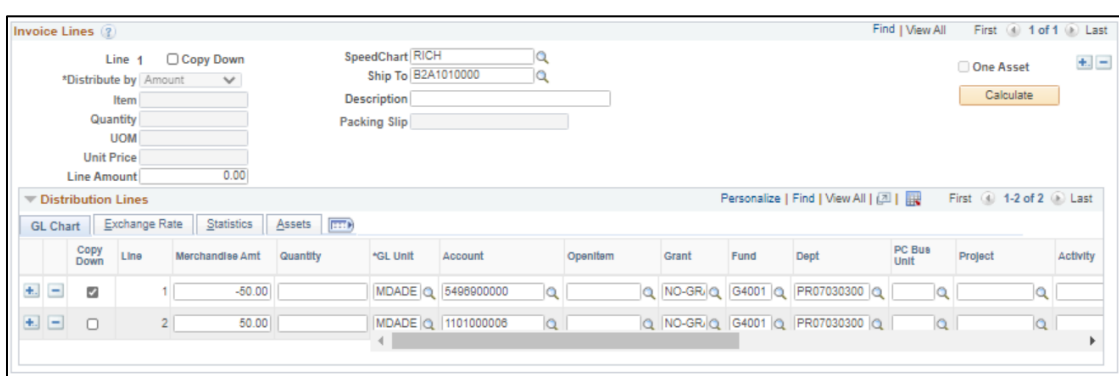

Vouchers

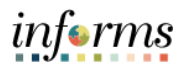

## **Lesson 4: Journal Vouchers**

Lecture 1: Approving Journal For Journal Voucher approvals, the steps are very similar to that from our previous vouchers. The Department Approver will log on and navigate to the approvals tile, sort type by Voucher, and select the specific voucher to be approved.

- 1. Navigate to: **Finance/ Supply Chain (FSCM) > Approvals> Vouchers**
	- 2. Select **voucher** to view vouchers submitted for approval.

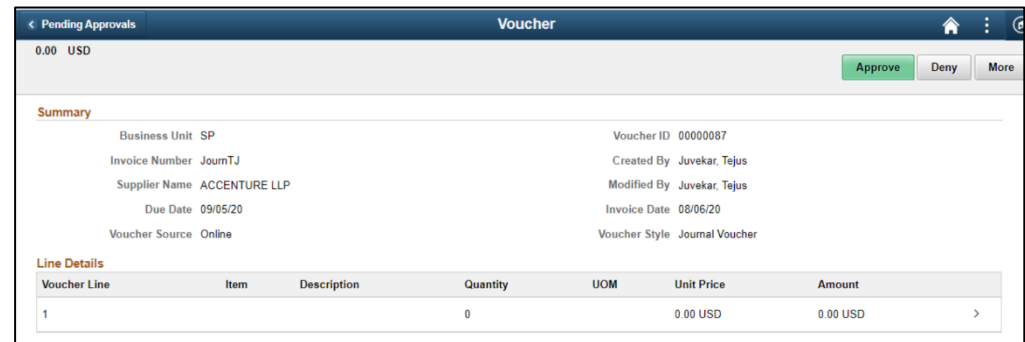

The voucher status will be shown as approved once the approver has selected approve and submit.

<u> 1989 - Johann Barn, mars eta bainar eta bat erroman erroman erroman erroman erroman erroman erroman erroman </u>

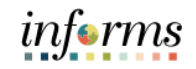

## **Lesson 4: Training Exercise**

Debrief 1. True or false? A journal voucher can be reused to reclass an expense to a new financial structure (ChartField combination).

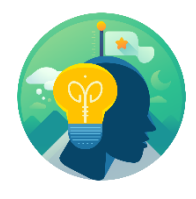

2. True or false? The invoice amount on a journal voucher is always \$0.

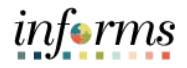

## **Lesson 4: Lesson Summary**

Lesson

- Having completed the Journal Vouchers lesson, the user should be able to:
- Summary
- Understand the Approval Process for Journal Vouchers • Understand the Invoice amount being \$0.00

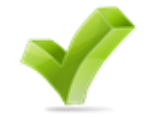

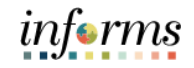

Lesson 5: At the conclusion of this lesson, the user will be able to:

- Introduction Understand how to add an ad-hoc approver
	- Understand how to start a new path

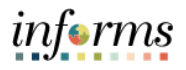

Lecture 1: Adding Ad-**Hoc** The ad-hoc process is designed to add additional level(s) of approval for receipt/payment acknowledgement via Ad-Hoc Approver. This process will extend the invoice approval process and may extend the processing time, causing possible payment delay.

Approvers Adding an Ad-hoc Approver to the invoice approval path (workflow) will move the invoice forward and the invoice does not return to the user that added this ad-hoc approver(s). Thus, this ad-hoc process should be used only when the user is complete with their review and approve the invoice to move forward for payment approval.

This process should only be used when needed.

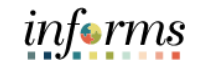

Lecture 1: 1. Select the **Approvals** tile.

Adding Ad-Hoc Approvers

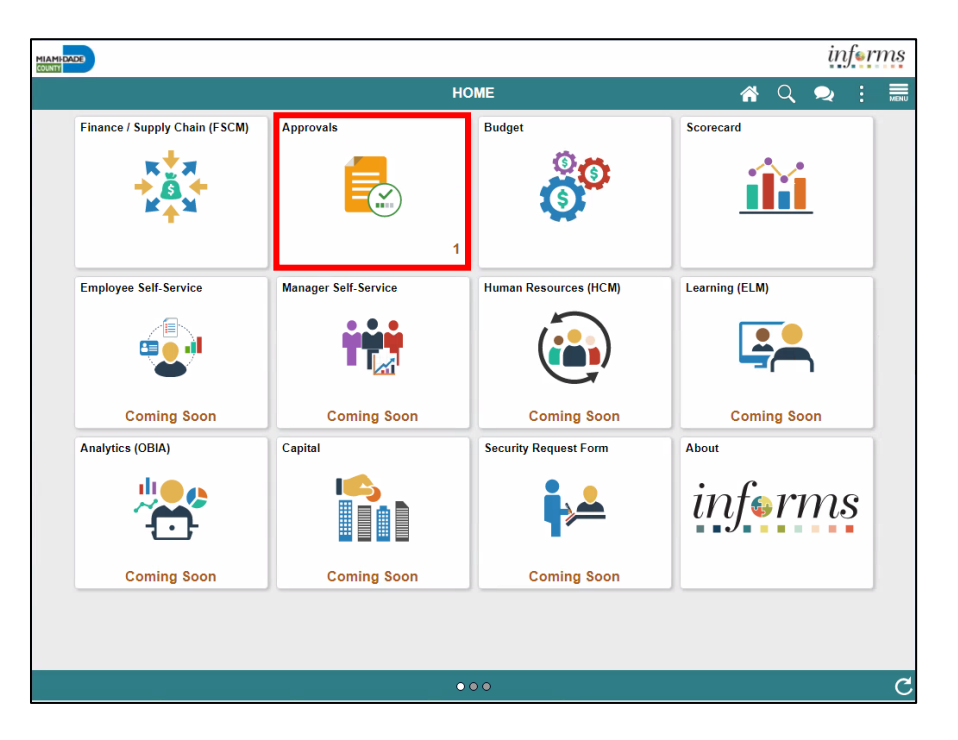

2. Identify and select the **transaction** to approve.

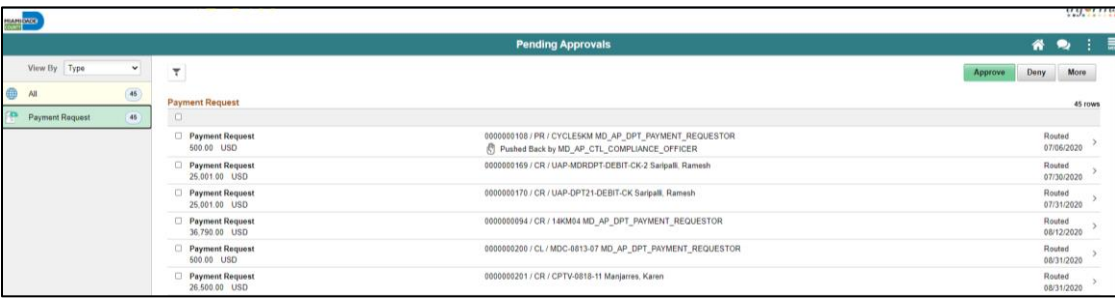

3. Select the **Approval Chain** button.

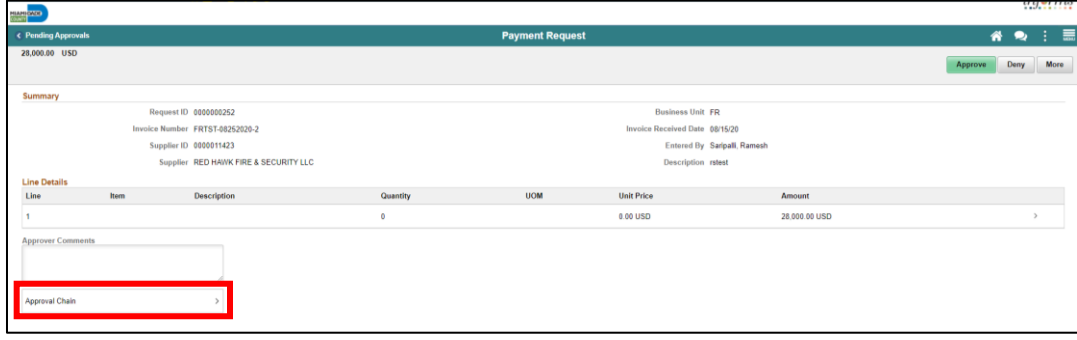

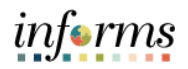

Lecture 1: 4. Approval Chain is displayed. Click on the **plus (+)** button to add an Ad-Hoc Approver.

Adding Ad-Hoc Approvers

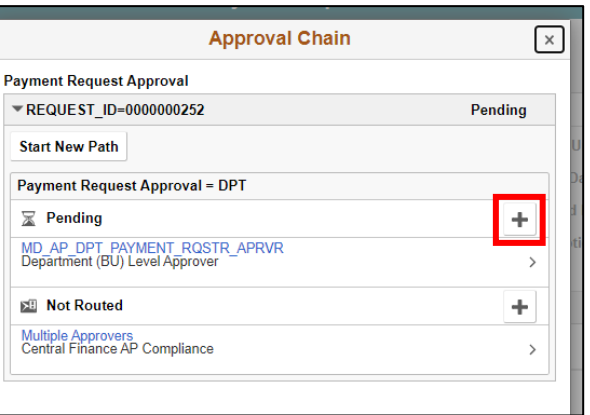

5. In the User ID field, enter the **User ID** of the Approver or Reviewer you wish to add and select **Insert**.

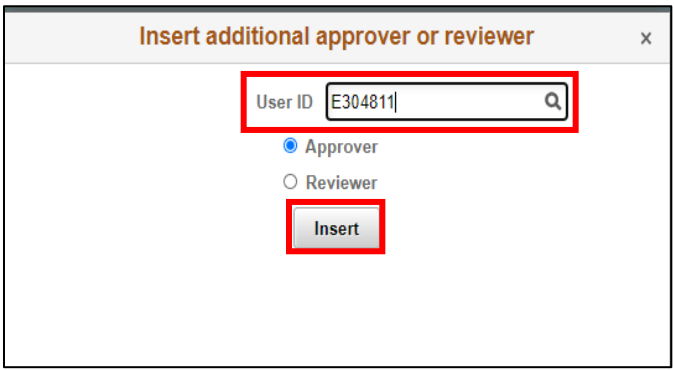

6. The Approval Workflow is updated to include the newly added Ad-Hoc Approver.

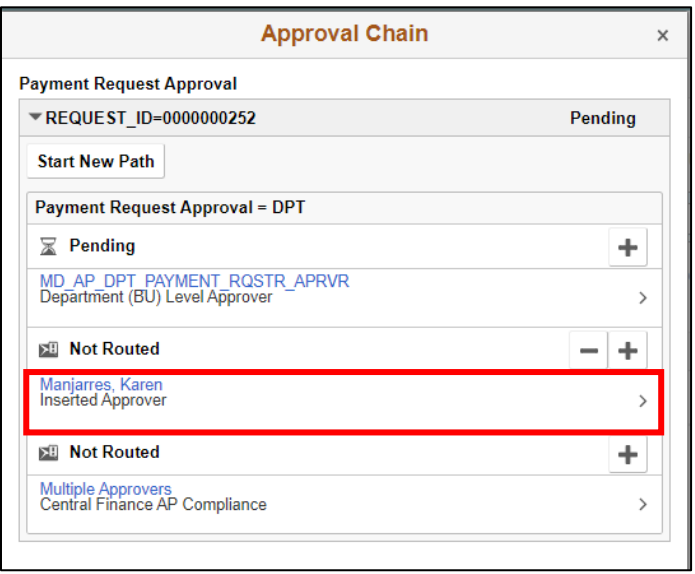

Lecture 2: Starting a New Path The ad-hoc process is designed to add additional level(s) of approval for receipt/payment acknowledgement via a New Path. This process will extend the invoice approval process and may extend the processing time, causing possible payment delay.

Adding an Ad-hoc Approver(s), via New Path, to the invoice approval path (workflow) will create a new additional approval path for the invoice forward. Users who create this new path have the option of waiting for path to be complete or not prior to approving the transaction.

This action does not Affect and/or Change the approval path that is already defined for the type of transaction

This process should only be used when needed.

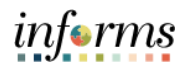

Lecture 2: 1. Select the **Approvals** tile.

Starting a New Path

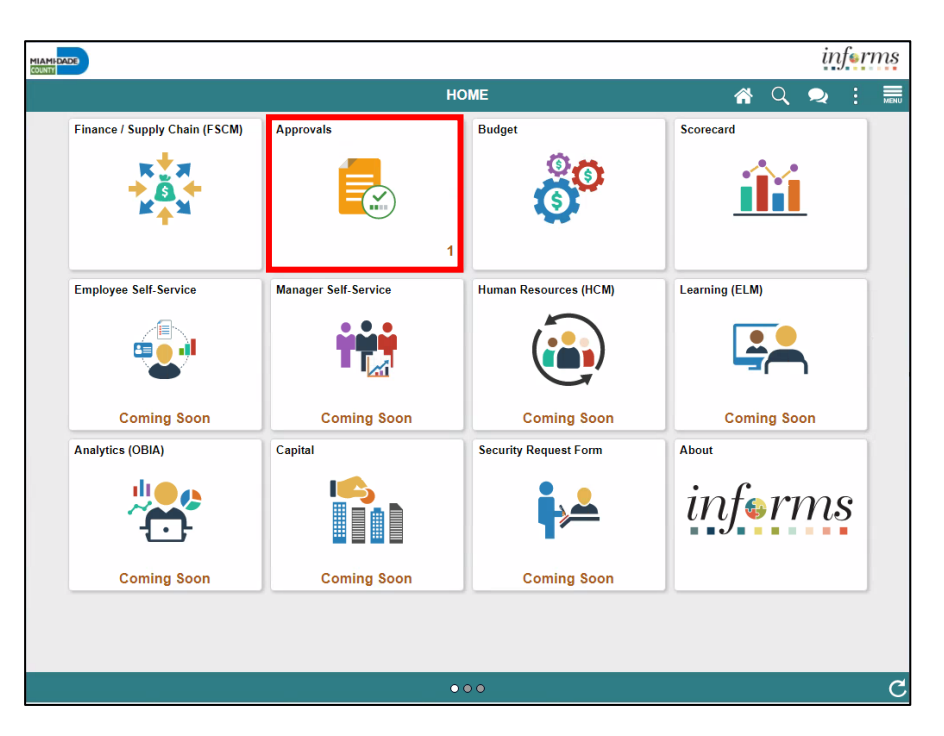

2. Identify and select the **transaction** to approve.

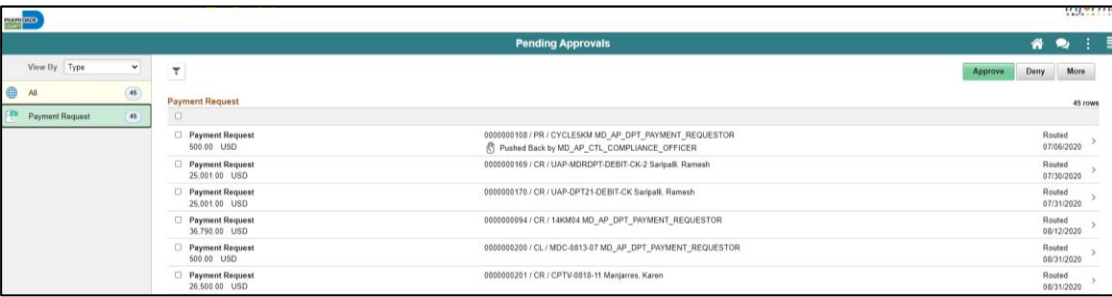

3. Select the **Approval Chain** button.

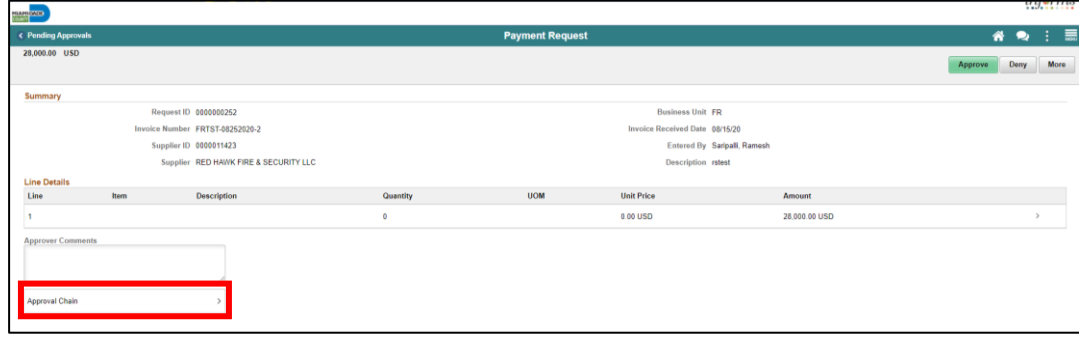

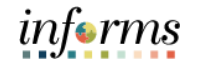

Lecture 2: Starting a New Path 4. Approval Chain is displayed. Click on the **Start New Path** button to Update the Approval Chain.

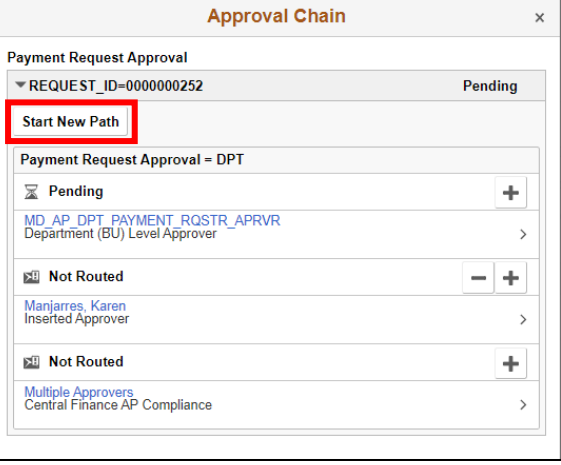

5. In the User ID field, enter the **User ID** of the Approver or Reviewer you wish to add and select **Insert**.

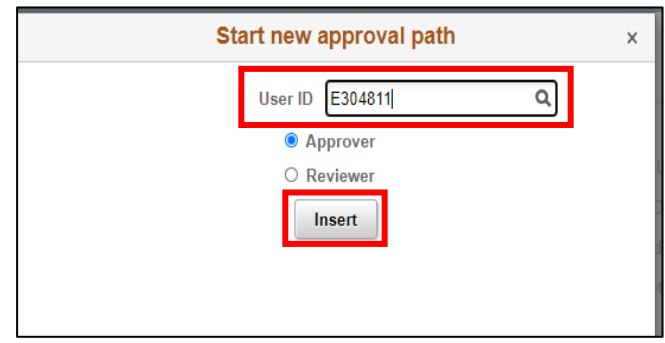

6. Approval Chain is updated to include the new path.

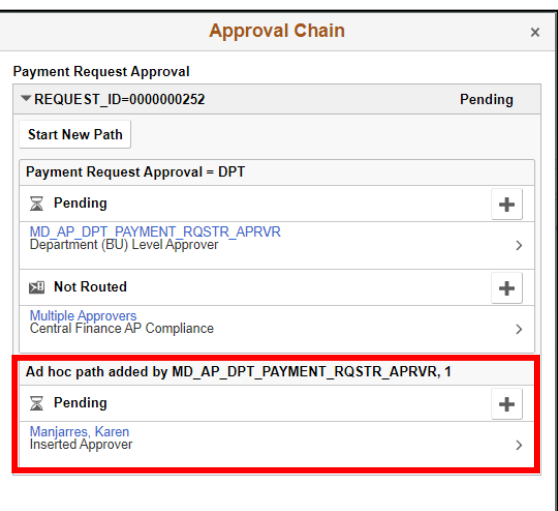

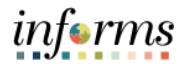

## **Lesson 5: Lesson Summary**

Lesson

- Having completed the Ad-Hoc Approvers lesson, the user should be able to:
- Summary
- Understand how to add an ad-hoc approver • Understand how to start a new path

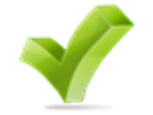

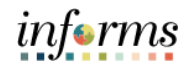

Course The Course Summary module covers three topics:

- Summary
- Course Content Summary
- Additional Training and Job Aids
- Course Evaluation

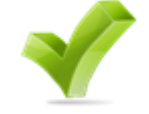

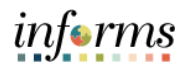

**Objectives** Achieved Congratulations! You have completed the Accounts Payables – Department Approvals course. You now should be able to:

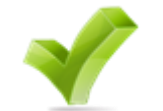

- Understand the Approval Process for Payment Request
- Understand the Approval Process for Single Payment Voucher
- Understand the Approval Process for PO Vouchers
- Understand the Approval Process for Journal Vouchers
- Understand the Ad-Hoc Approval Process

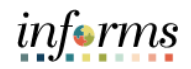

Additional Users also have the following resources available:

**Training User Productivity Kits**

- and Job Aids
- Approving Payment Requests
	- Approving Vouchers (Journal, PO, and Single Payment)

#### **Job Aids**

 $\bullet$  N/A

For additional information, be sure to visit:

• Miamidade.gov/informs

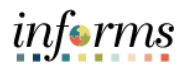

Key Terms The following key terms are used in this course:

 $\leq$ 

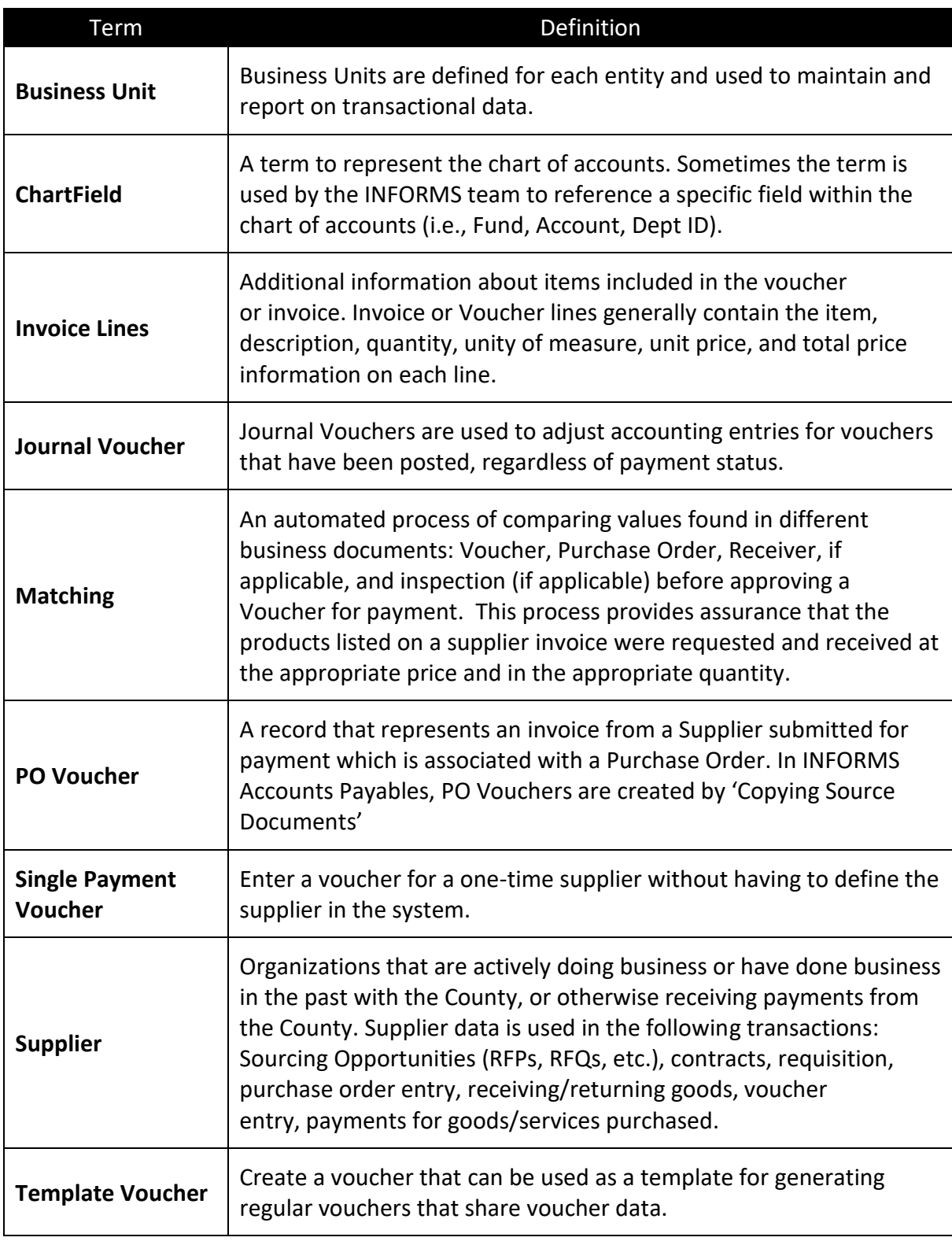

![](_page_59_Picture_1.jpeg)

![](_page_59_Picture_30.jpeg)